# **Red VPN** (*Virtual Private Network* ), **y Transferencia Remota de archivos totalmente fácil y Gratis Por Manuel Murillo García**

## **Introducción**

Antes de comenzar a abordar el tema, conviene tener suficientemente claro, que es una VPN y para que puede servirnos.

Vamos pues a de una forma entendible por todos, a definir y estudiar algo sobre la misma.

En principio digamos que VPN, son las iniciales de Virtual Private Network, traducido al español, Red Virtual Privada, todo aquel que tenga unas mínimas nociones de Informática, o al menos de Redes de Área Local, sabrá que una red esta formada por un determinado numero de PC conectados entre si y capaz de trasferir información de uno a otro, que la unión entre los ordenadores que componen la red, puede ser, mediante el cable, denominado de par trenzado, la fibra óptica o bien la ondas radioeléctricas, en el caso e la redes wifi.

Al nacer Internet, esta pequeñas o grandes redes van teniendo acceso a ella con la finalidades mas dispares, e igualmente tienen acceso a Internet ordenadores individuales o personales que no están conectados a ninguna otra Red.

A medida que la tecnología va avanzando y la velocidades de trasmisión de datos, tanto de subida, (del ordenador a Internet) o de bajada (de Internet al ordenador) va aumentando, nacen las VPN. En realidad y para entenderlo mejor, digamos que Internet es la Gran Red y la VPN, lo que esta haciendo, es aprovechar los recursos de esa gran red y los protocolos que esta soporta, para de esta forma conectar dos o mas ordenadores remotos, utilizando como medio de trasmisión Internet, de esta forma podremos conectar todas las sucursales de una Empresa o bien varios ordenadores de distintos usuarios, situados a muy larga distancia el uno de el otro, e incluso cada uno en un país.

Pero la navegación por Internet de manera normal y cotidiana no es segura, ya que los datos circulan por ella, digamos sin protección alguna.

Los protocolos y el más estándar es el IPSEC, pero también tenemos PPTP, L2F, L2TP, SSL/TLS, SSH, etc. Cada uno con sus ventajas y desventajas en cuanto a seguridad, facilidad, mantenimiento y tipos de clientes soportados. Simplemente los enumero, ya que entrar en ellos conllevaría realizar un manual sobre protocolos, que en un corto periodo de tiempo aportare. Destaquemos, que en estos protocolos, la información viaja empaquetada o encriptada, como medida de seguridad e igualmente hay una autentificación tanto en un sentido como en el opuesto, para de esta manera impedir, que a una VPN se conecte una persona no autorizada, cada día estos protocolos han ido mejorando, hasta alcanzar, podíamos decir la seguridad total.

Ya al menos conocemos algo o sabemos que es una VPN, la finalidad, cosa que no hemos dicho, suele ser el compartir información y o la trasferencia de datos que podría hacerse bidireccional, es decir en ambas direcciones.

Pero claro, si simplemente para entrar en Internet hemos tenido que configurar, nuestro Router y nuestro PC, cosa que muchos usuarios no han sabido hacer y han tenido que recurrir a terceros, o se lo ha configurado la empresa con la que contrataron el servicio ADSL. ¿Qué seria para ese usuario, poco o nada adiestrado definir una VPN? Algo así como pedirle un imposible.

Pues como decía antes, la tecnología avanza y en Informática, a pasos verdaderamente agigantados, de ahí que hoy les pueda presentar, un Software (Programa), capaz de hacerlo todo por VD y de la forma mas sencilla, el citado programa ES GRATIS MIENTRAS NO SE DESTINE A HUSO COMERCIAL., Vamos con ello.

**Este Articulo va dirigido a aquellos que siempre quisieron crear una red VPN, o poder transferir remotamente ficheros a un amigo, pero por pensar en la cantidad de dificultades que le supondría crear este tipo de red, no se atrevieron a intentarlo.** 

#### **QUE ES MUY FACIL, SI SI.**

**Con este software, el lo configurara todo solo, nosotros solo daremos el nombre de la red y la Password y el hará el resto, vamos a verlo.** 

Quiero advertir ante nada que este software es gratis, solo para uso no comercial, y al final del articulo hare algunas advertencias sobre este tema.

Manos a la obra vamos a realizar el trabajo.

## **Entremos en este enlace:**

#### <https://secure.logmein.com/products/hamachi/vpn.asp>

Y nos saldrá esta pantalla de donde nos bajamos el programa

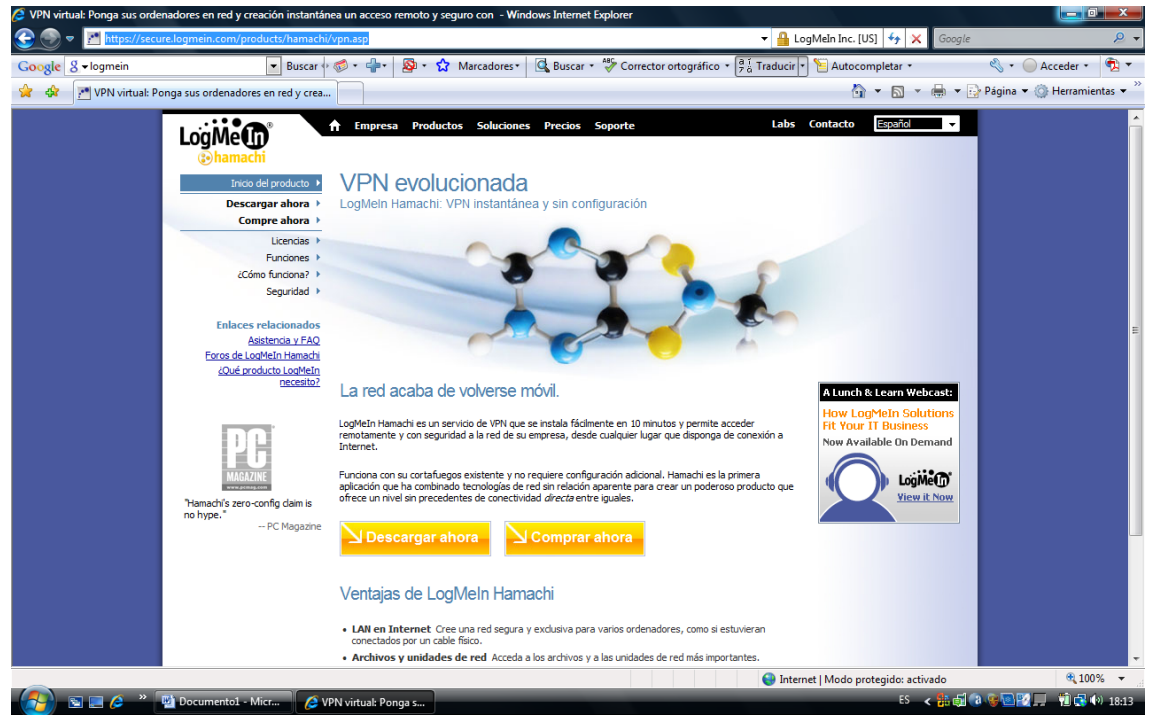

Una vez bajado realizamos la instalación del mismo

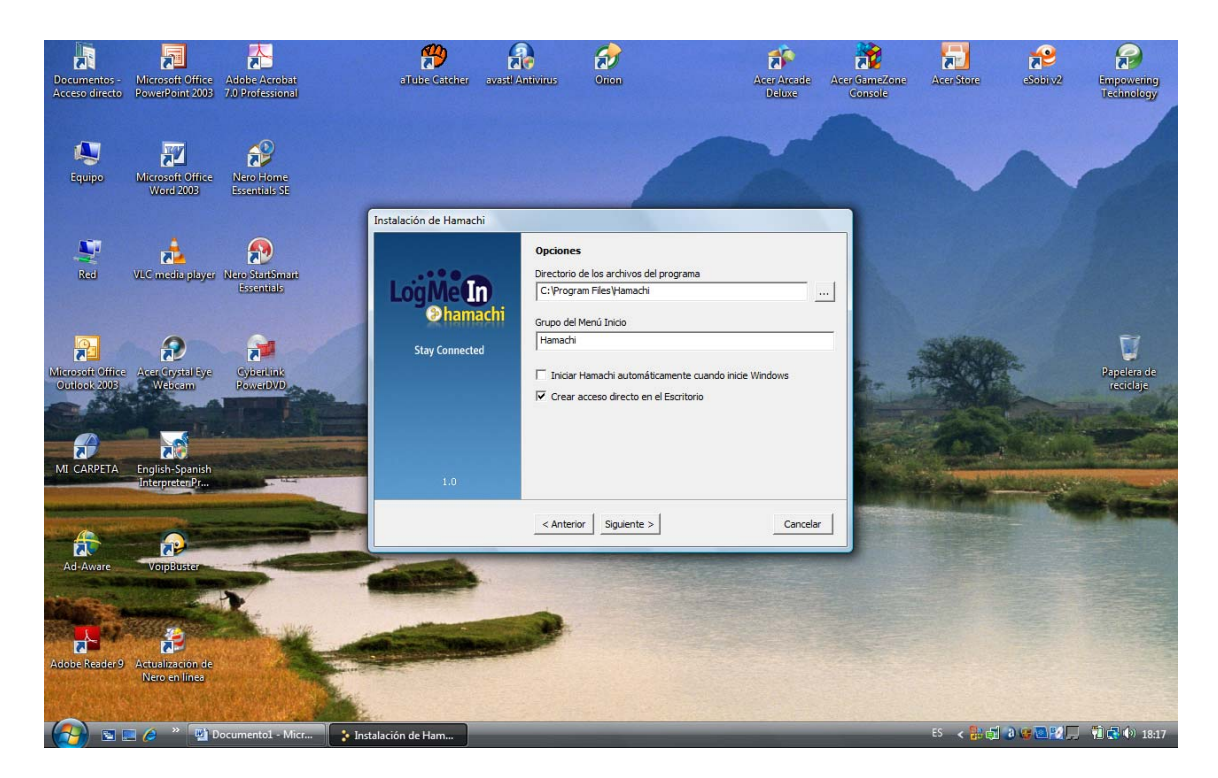

Aquí debemos de señalar Licencia no Comercial.

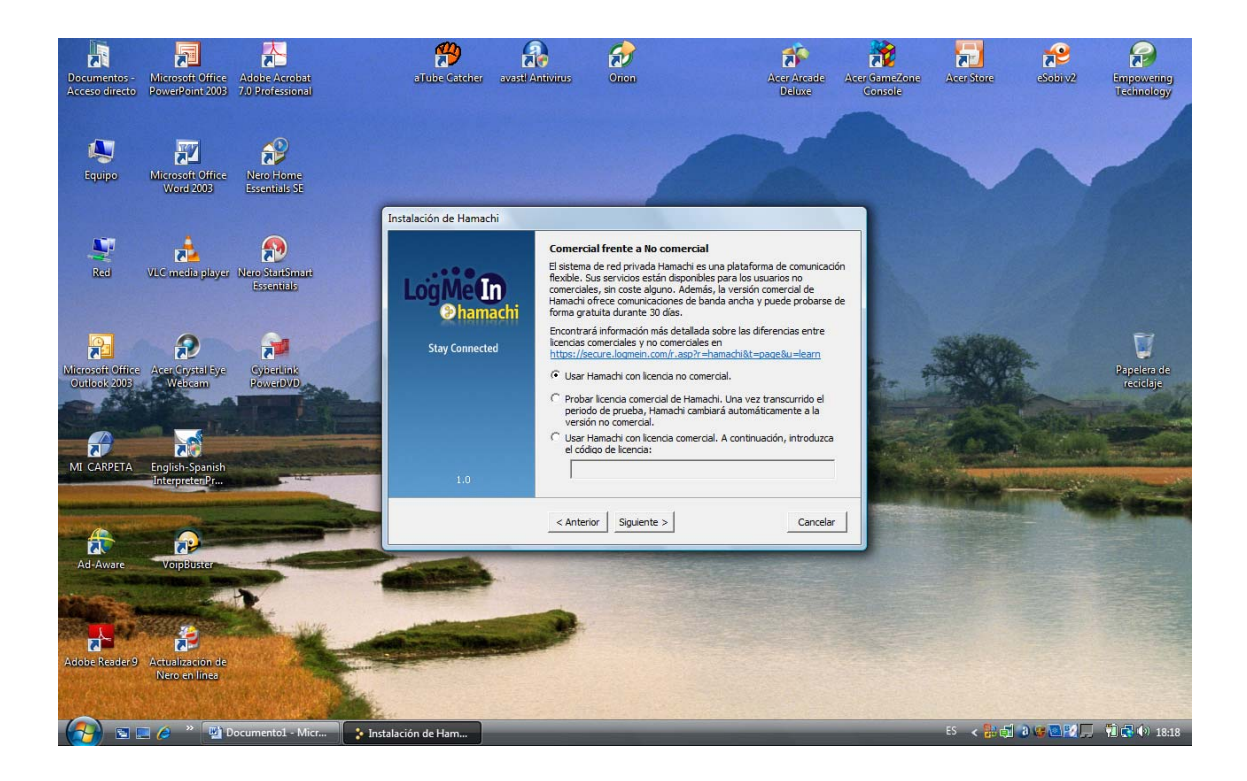

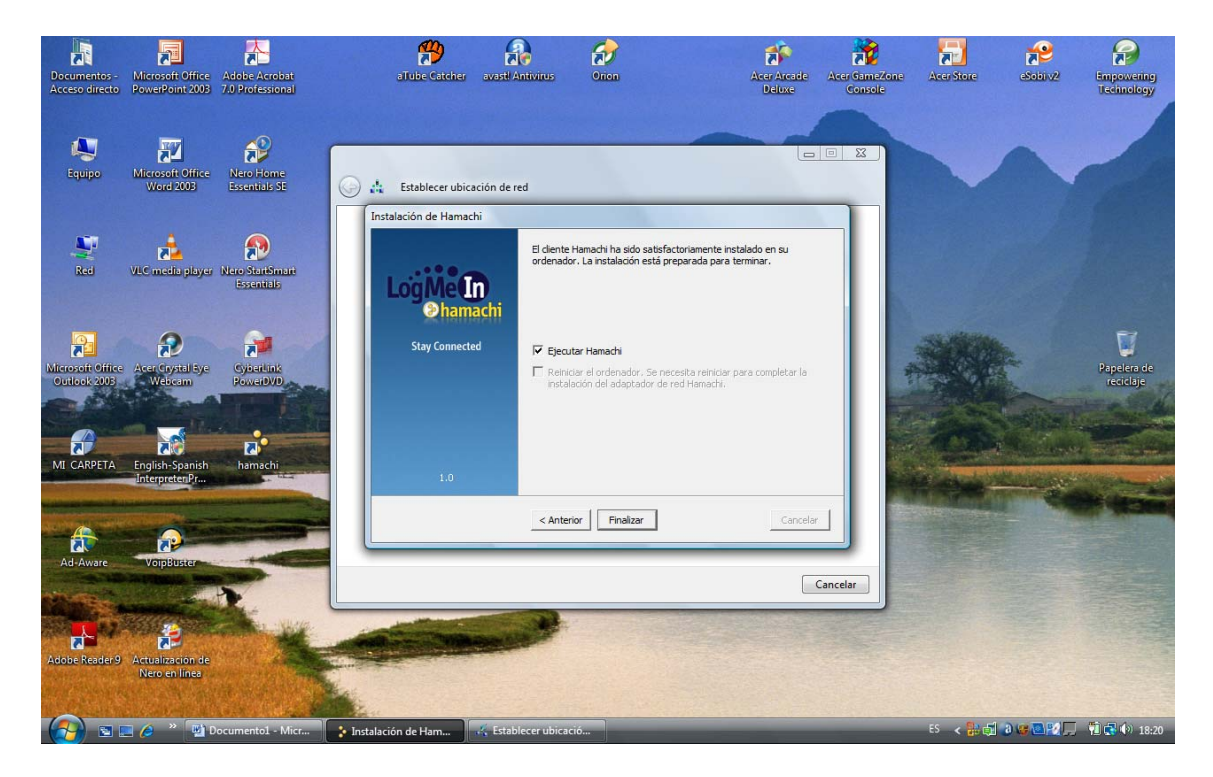

Una ver Instalado el programa, lo arrancamos y saldrá esta Pantalla de la página siguiente:

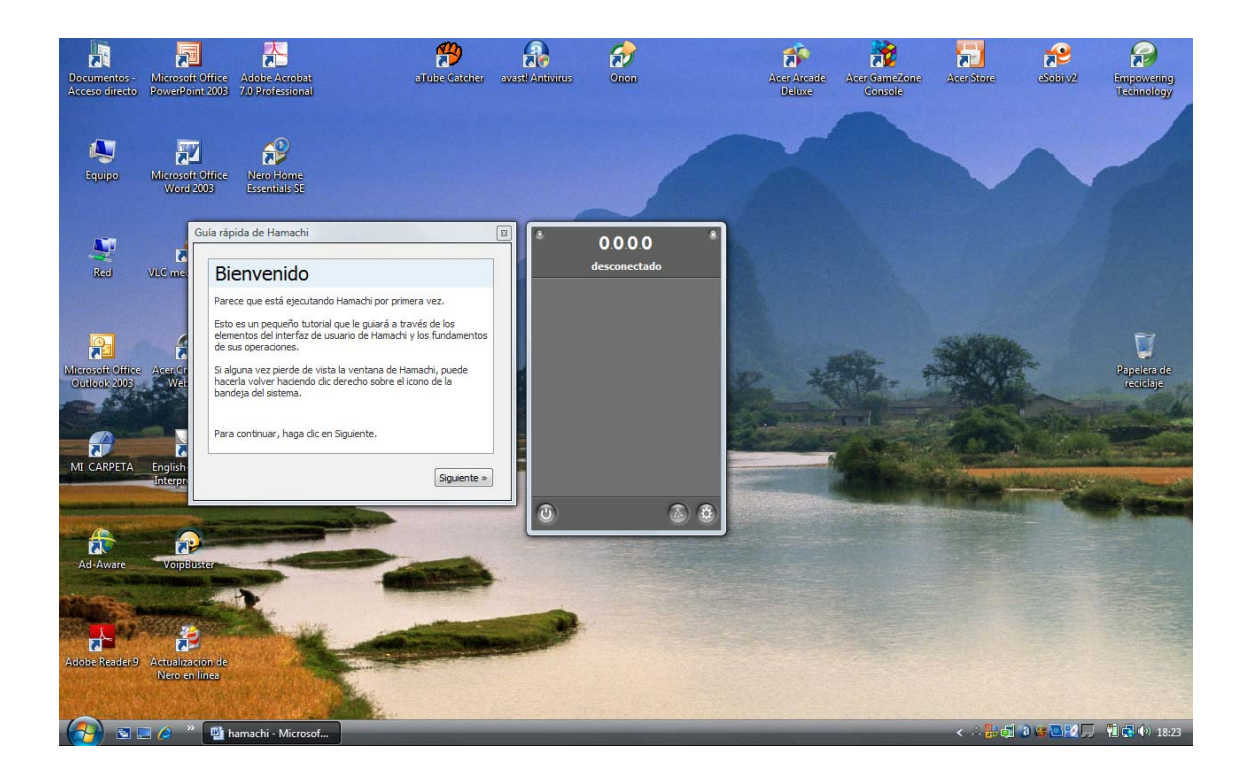

Nos muestra para que sirve cada botón:

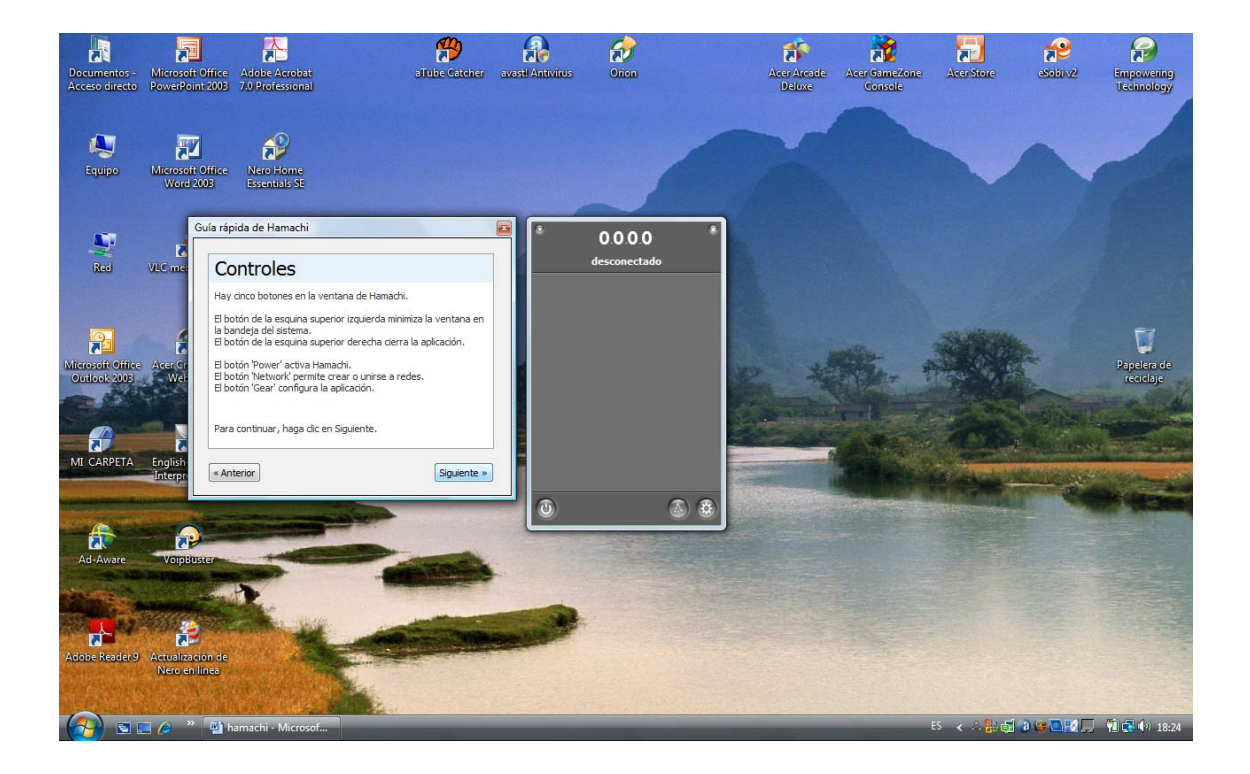

Cerramos el asistente y nos queda esto:

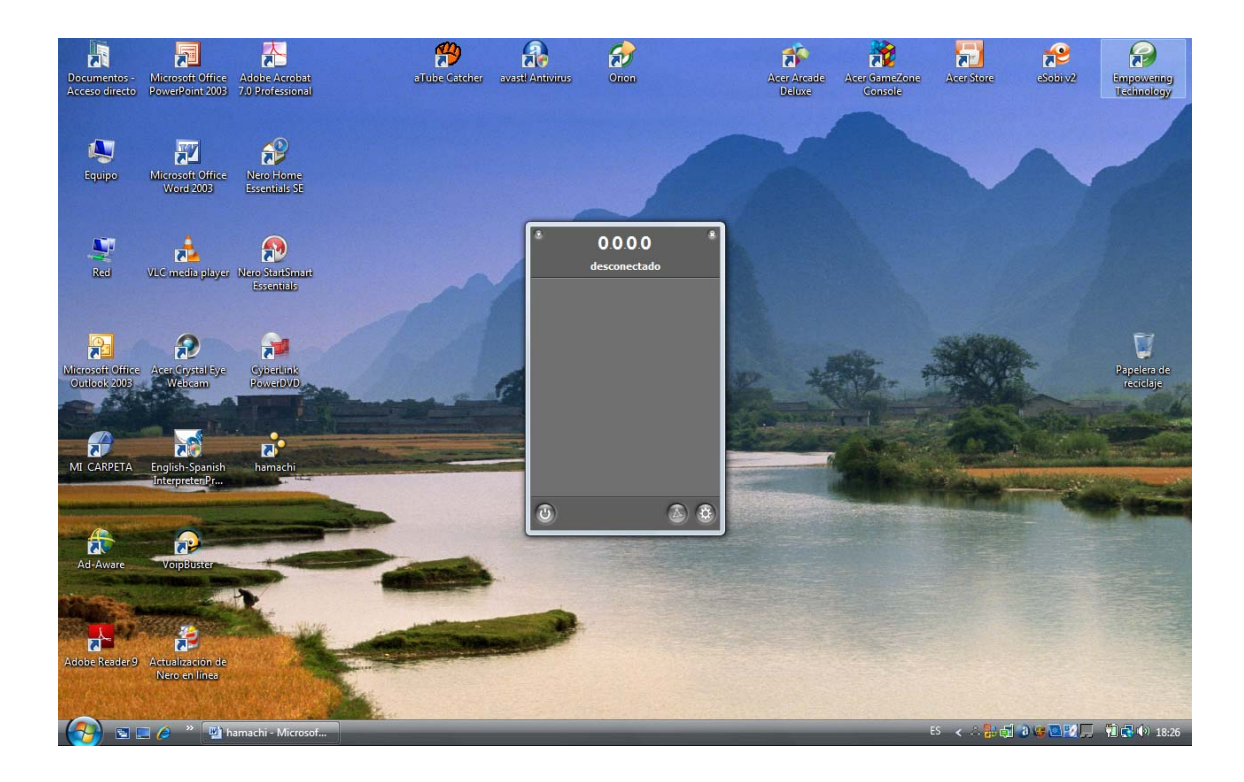

Damos en el botón de la parte inferior Izquierda y nos sale esto:

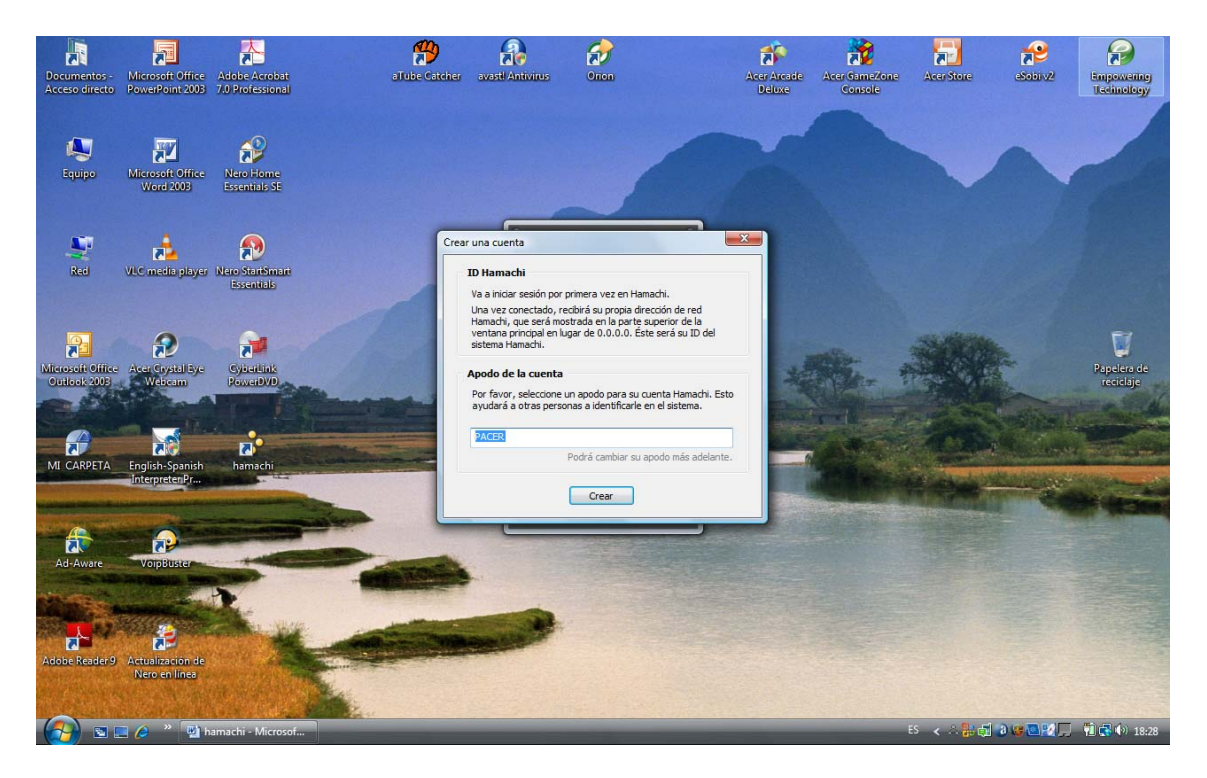

A cada uno le saldrá por defecto el nombre del equipo, poner el nombre que queráis yo voy a ponerle Badajoz10 y damos a crear, tras unos minutos sale algo así:

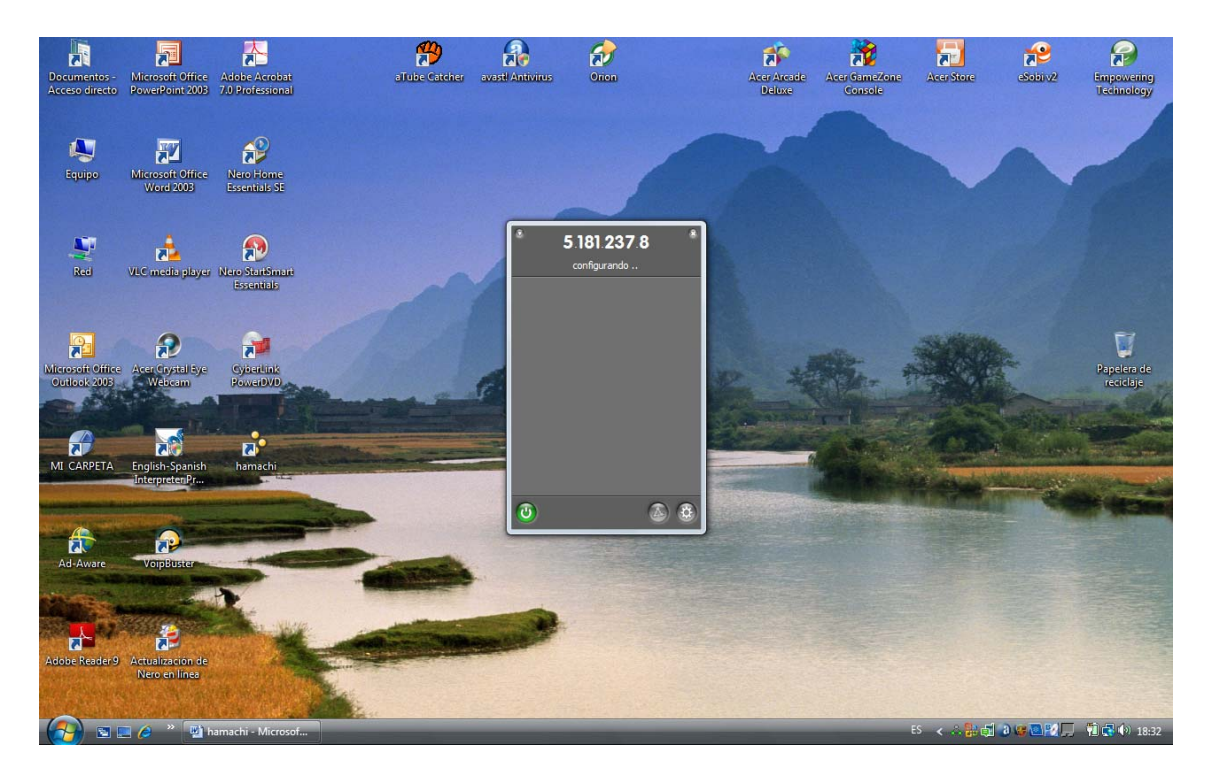

Veis que ya le ha asignado una IP pública y que el botón inferior izquierdo esta en verde, es decir la red esta ya encendida.

Tras unos minutos que tardara en configurar saldrá lo siguiente:

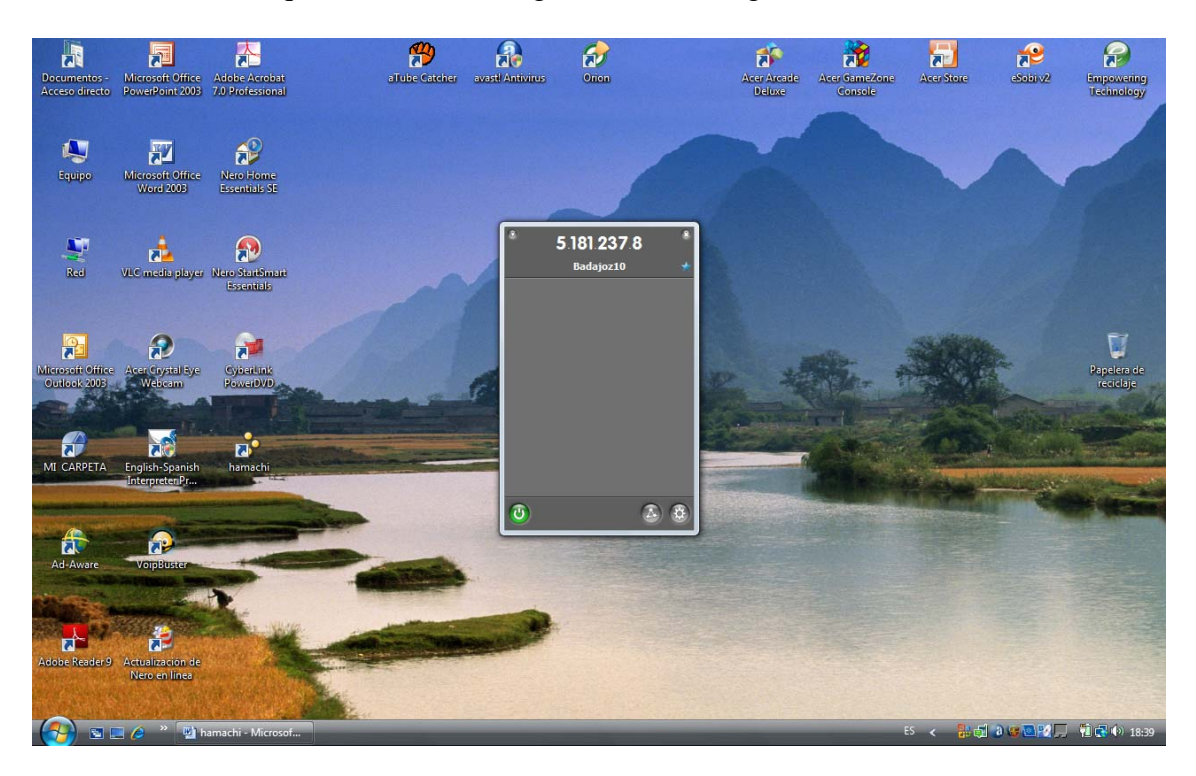

Ya parece la IP ligada al Nombre, en mi caso Badajoz10.

Ahora damos al botón de la parte inferior, al segundo empezando por la derecha, si estuvieran centrados diríamos al de en medio, y nos sale esto:

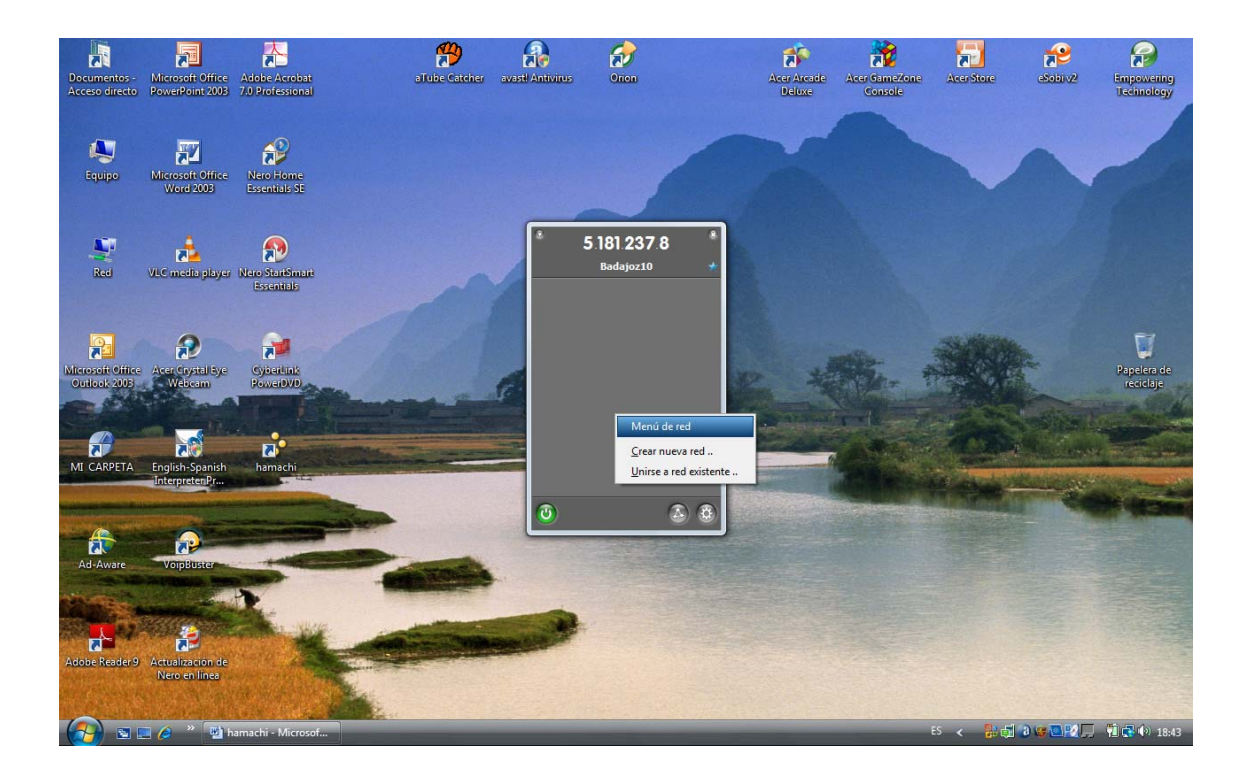

Lógicamente la primera vez elegimos la opción, crear nueva red y nos sale esto:

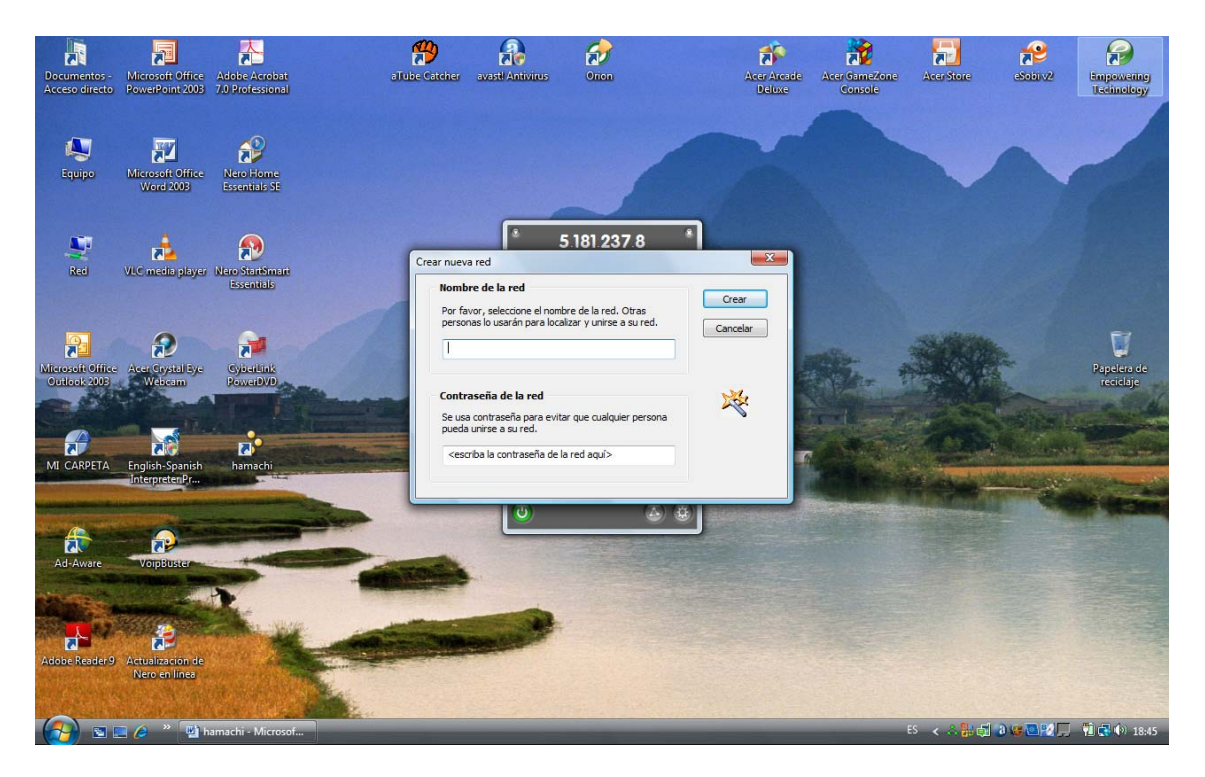

Aquí escribiremos el nombre que le queremos poner a nuestra red y la password como medida de seguridad, le damos a crear y nos sale ya definitivamente así:

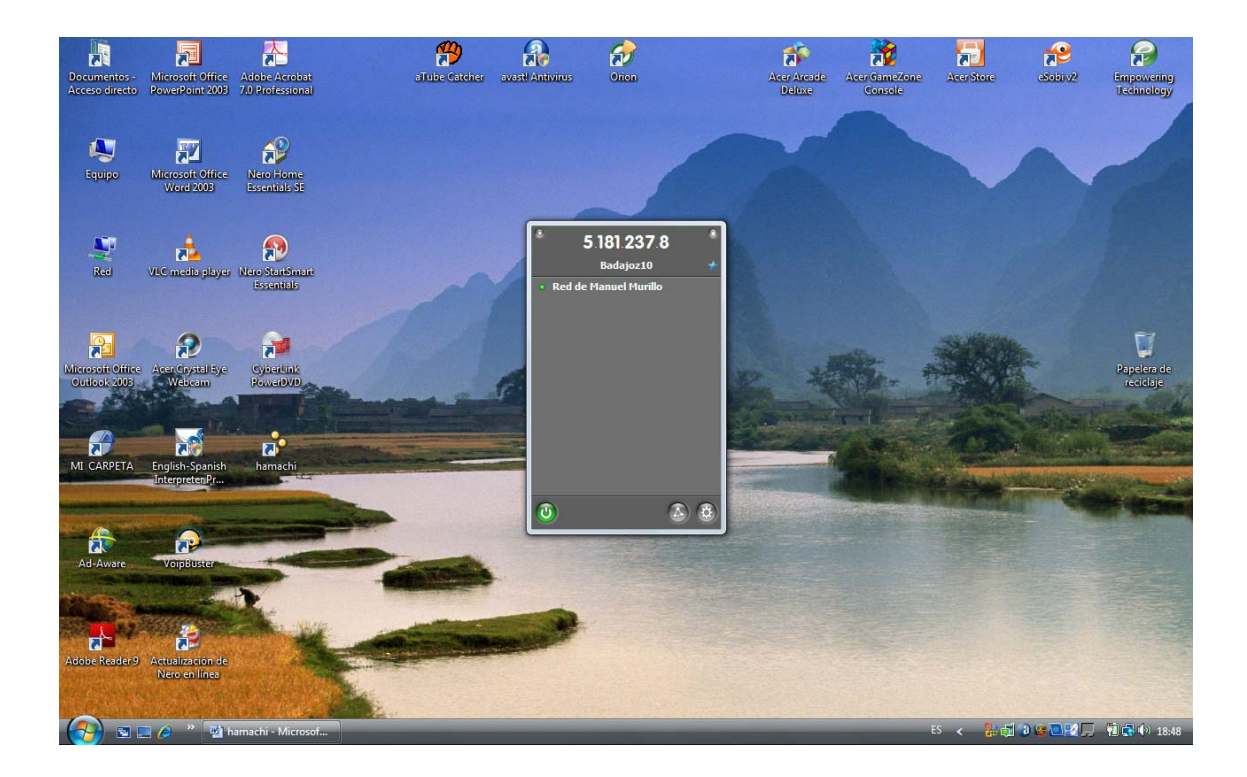

Ya vemos la red que se llama Red de Manuel Murillo y a su izquierda un botón pequeñito verde, que indica que la red esta corriendo.

Que faltaría ahora:

Pues hacer la misma instalación en otro ordenador este donde este, condición que pueda conectarse a Internet y listo. Lo único que cambia es el último paso, este:

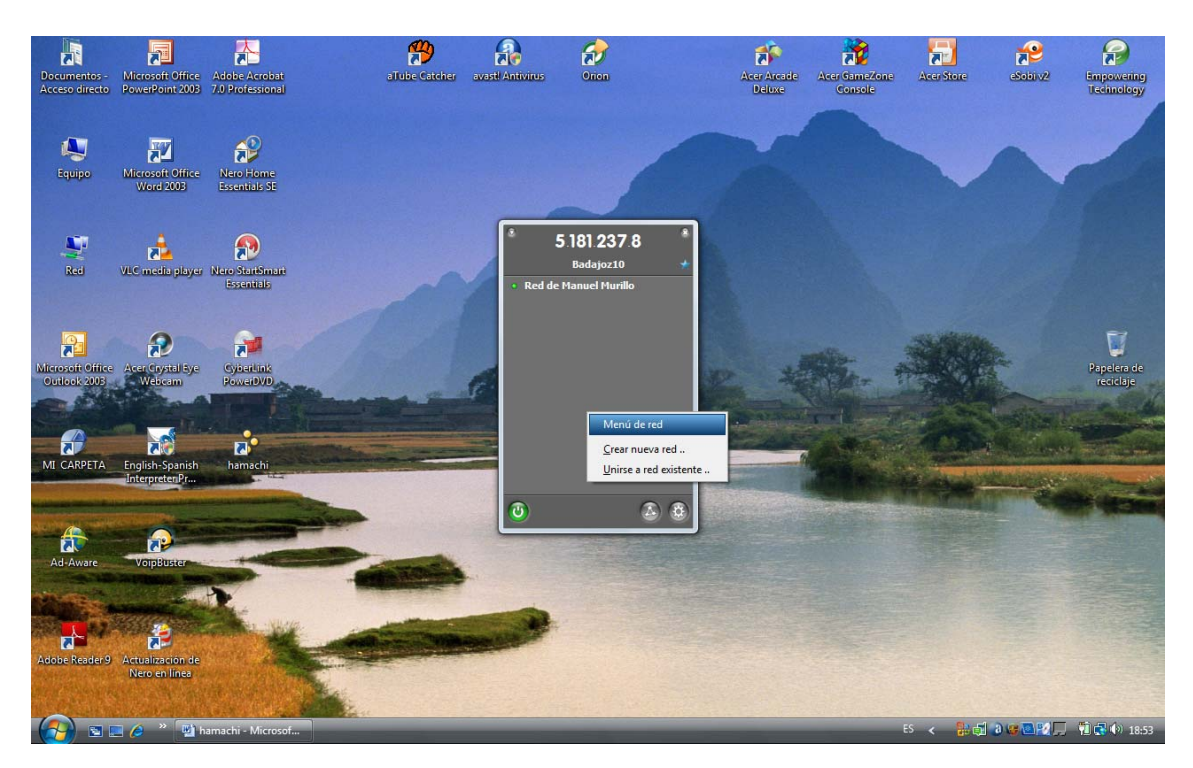

Ahora ya como la red estará creada tomamos la otra opción unirse a red existente, damos el nombre de la red y la password y nos quedaría algo así, yo lo he realizado con un amigo a unos 600 Km. de aquí y se queda así:

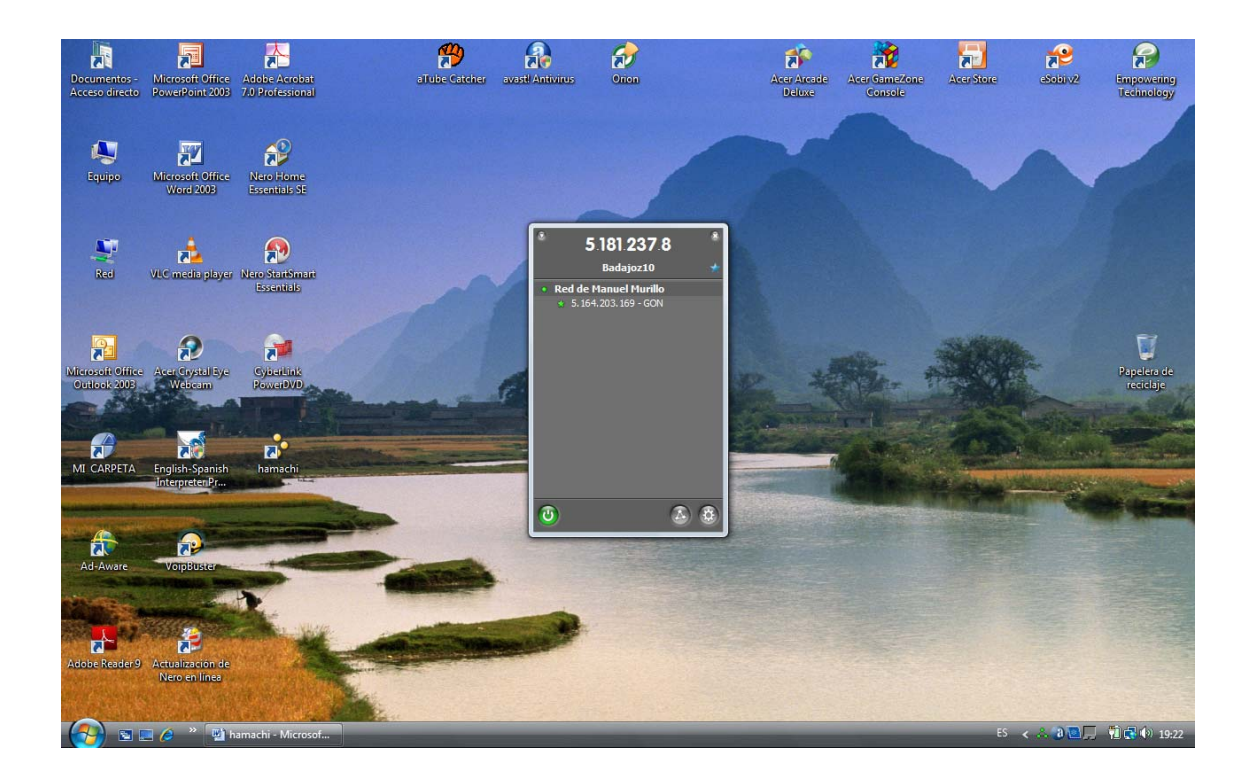

Bueno pues a partir de aquí ya esta funcionando todo si damos sobre el nombre el ordenador de mi amigo, que se ha conectado y que se llama GON, con el botón derecho del ratón saldrá esto:

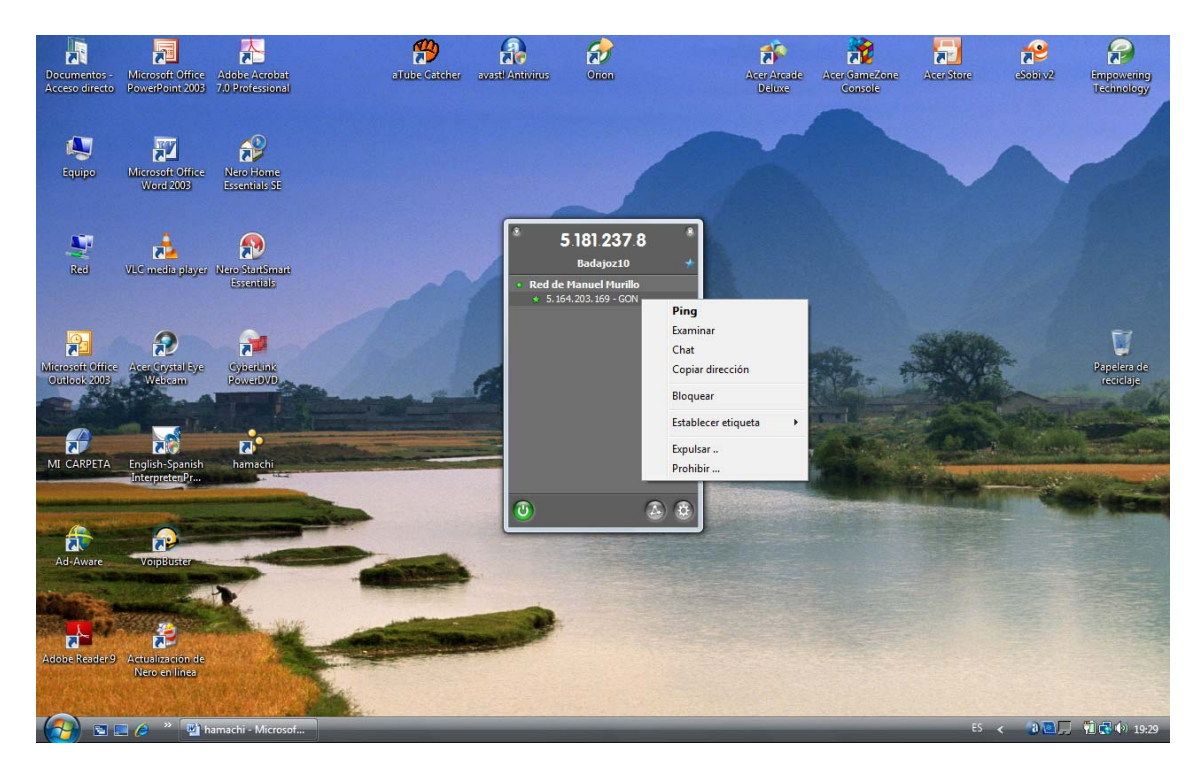

Si elegimos la opción examinar veremos todos lo recursos compartidos por GON. Y podremos transferir archivos en ambos sentidos, veis que fácil es.

## **Otros Detalles**

Si nos metemos en ver conexiones de red en Windows veremos algo así:

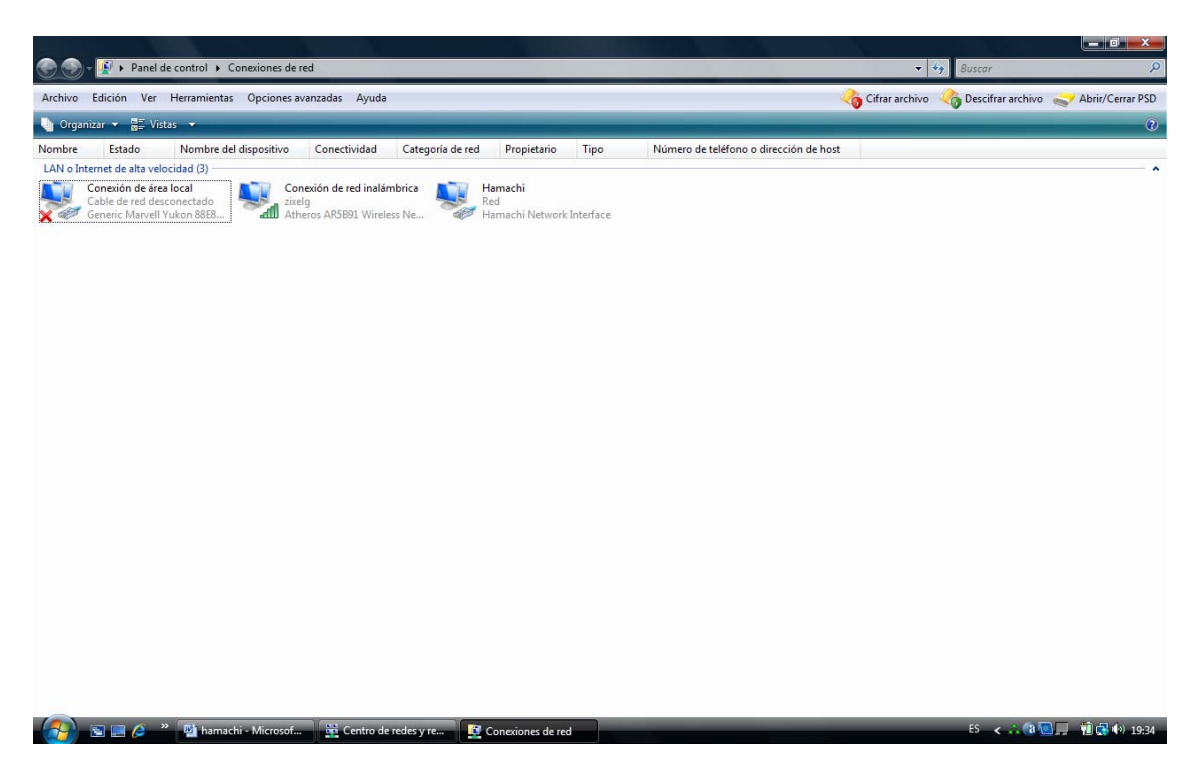

Veremos que nos ha creado una conexión de red que se llama Hamachi si damos sobre ella botón derecho y propiedades podemos ajustar la configuración a nuestro gusto.

#### **Consideraciones:**

Como veis es sumamente fácil, y podemos compartir todo los recursos que queramos, al igual que en una red Lan, podemos transferir ficheros en ambos sentidos y lógicamente conectar a esta red mas de un equipo, por ejemplo un circulo de amigos, para entre ellos compartir, o enviarse información.

Quiero resaltar muy mucho, que al ser un programa gratuito, para uso no comercial, debemos respetar esto, yo particularmente estoy totalmente en contra de la piratería, pero soy respetuoso con quien lo haga, eso si en este tipo de programa, mucho ojo, no sea que por ir a piratear, seas tu pirateado, y lo explico:

Algunas personas ponen a disposición de los demás programas, con crack, o alteraciones, o dan un serial y no se que otra cosa par poderlo utilizar sin licencia. En este programa que nos ocupa, si quieres utilizarlo con fin comercial, pagas la licencia y punto, de lo contrario, **tal vez estés** 

instalando un programa que lo que independientemente de darte a ti lo que tu deseas, le va a dar al creador del Crack o del truco que sea la posibilidad de entrar en tu red sin el mayor problema, lógicamente riesgo que nadie desea correr.

Tal vez puedan pensar que en mi articulo me he excedido con el numero de imágenes, pero trato de exponer siempre los temas con la mayor claridad y de la forma mas fácil de entender, y creo que era mejor seguir paso a paso la instalación y el huso posterior del programa.

Si no quieres correrlo bájate software original, reitero que es un consejo, y que respeto todas las decisiones, aun cuando no las comparta.

Quedo a vuestra entera disposición, para resolver cuantas dudas os plantee este pequeño aporte.

### **Manuel Murillo García**